## **4.1 Ажилтан үндсэн цонхны тайлбар**

### **4.1 Шинэ ажилтан ажилд авах үндсэн цонхны тайлбар**

Энэ дэд бүлэгт байгууллагын үүсгэсэн ажлын байранд хүн ажилд авах, давхар ажил нэмэх, албан тушаал өөрчлөх, ажлын харилцаа цуцлах зэрэг үйлдэл хийх үйл явцын зааварчилгааг өгнө.

Үйл ажиллагааны жагсаалтаас **Ажилтны жагсаалт-**г дараах цонх нээгдэнэ. Цонхны зүүн дээд хэсэгт ажилтны жагсаалтаас хайлт хийх талбар, баруун хэсэгт шинэ ажилтан бүртгэх үйлдэл, төв хэсэгт бүртгэгдсэн ажилтны жагсаалт харагдана.

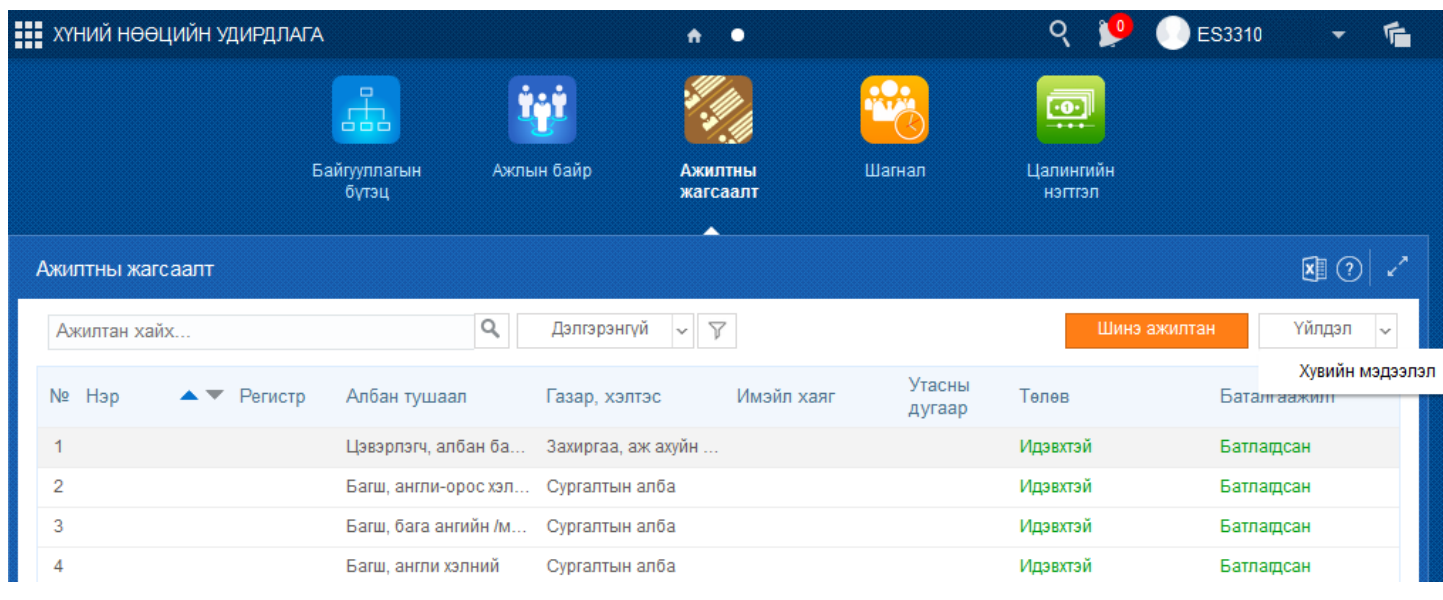

### **4.2 Шинэ ажилтан авах, баталгаажуулах зааварчилгаа**

### **4.2 Шинэ ажилтан авах, баталгаажуулах зааварчилгаа**

Энэ дэд бүлэгт байгууллагад шинээр ажилтан бүртгэх, ажлын харилцааг баталгаажуулах үйл явцын зааварчилгааг өгнө.

Шинэ ажилтан ажилд авахаас өмнө дараах зүйлс урьдчилан хийгдсэн байх шаардлагатай. Үүнд:

- 1. Ажлын байр үүссэн байх
- 2. Тухайн ажлын байр сул орон тоотой байх

Шинэ ажилтан ажилд авч, ажлын харилцаа үүсгэх үйл явцад дараах дарааллыг баримтална. Үүнд:

- 1. А**жилтны жагсаалт** үйл ажиллагааг сонгоно.
- 2. Шинэ ажилтан үйлдлийг дарна.
- 3. Шинэ ажилтан бүртгэх цонхонд регистрийн дугаарыг бичиж хайх товч дарна.
- 4. Хүн сонгох үйлдэл дарна.
- 5. Ажилтны ажил эрхлэлтийн мэдээллийг оруулна.
- 6. Бүртгэсэн мэдээллийг хадгалах товч дарна.
- 7. Баталгаажуулах товч дарна.

Шинэ ажилтан ажилд авах алхамчилсан дараалал дараах байдалтай байна.

Үйл ажиллагааны жагсаалтаас **Ажилтны жагсаалт**-г сонгоход дараах цонх нэгдэнэ.

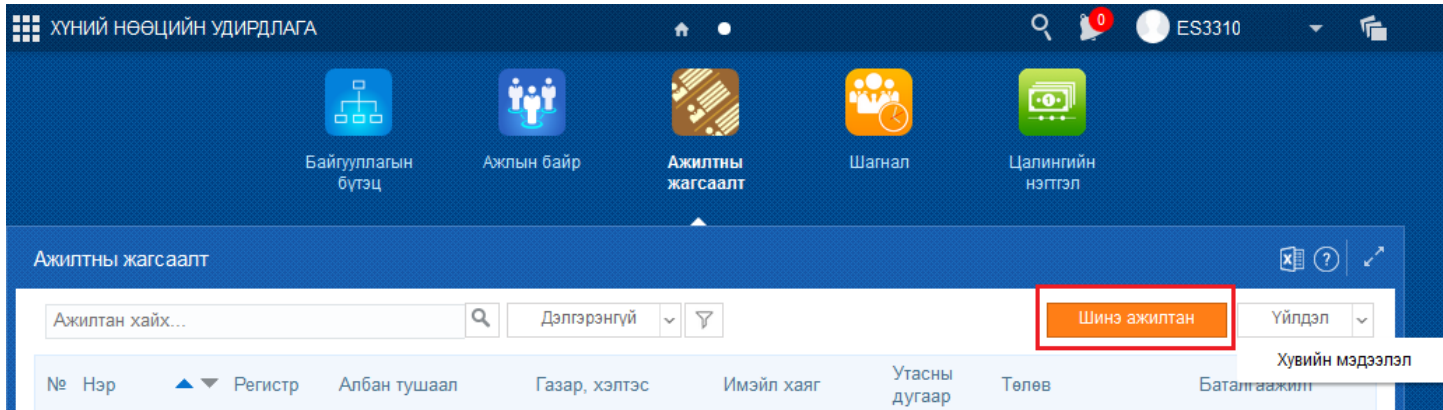

Цонхны баруун дээд хэсэгт байрлах шинэ ажилтан үйлдлийг дарахад шинэ ажилтан бүртгэх дараах цонх нээгдэнэ.

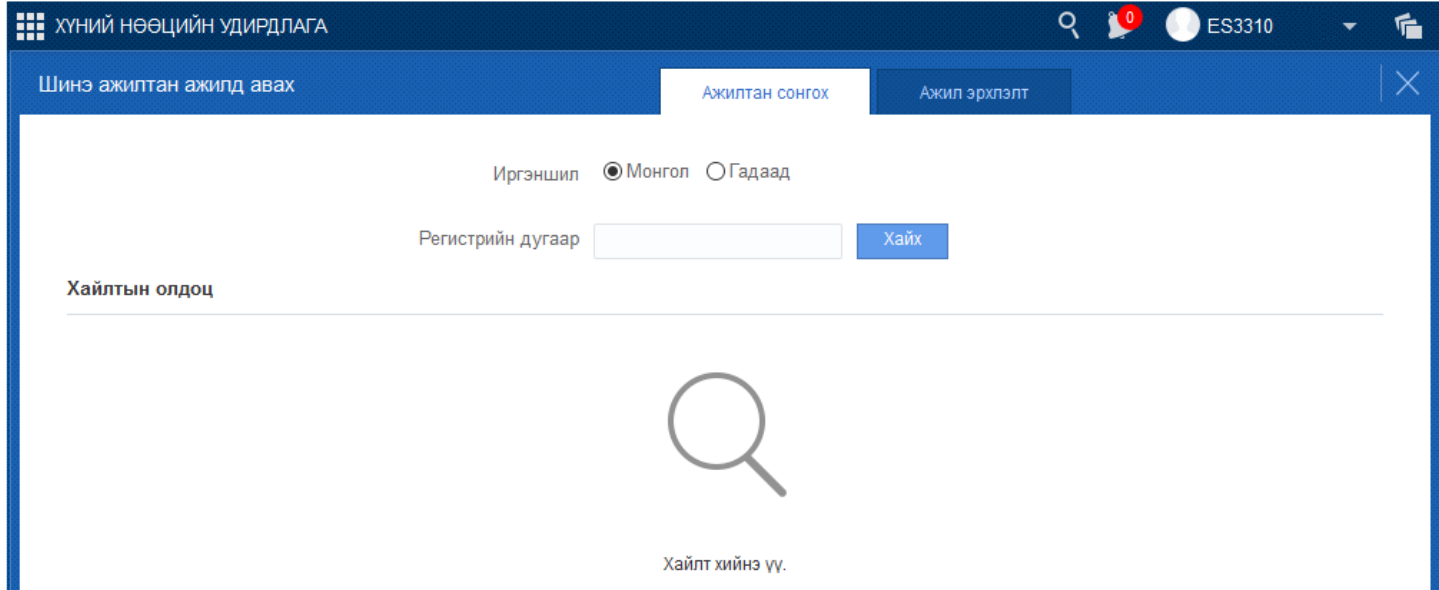

Шинэ ажилтан ажилд авах үед **ажилтан сонгох** алхамд монгол хүн, гадаад хүн ажилд авах бүртгэл нь өөр өөр байна.

Хэрэв **иргэншил** гэсэн талбарт **монгол** гэснийг сонгосон бол регистрийн дугаарын талбарыг бөглөөд хайх товчийг дарахад ургийн овог, овог, нэр, хүйс, төрсөн огноо гэсэн мэдээллүүд иргэний бүртгэлийн сангаас автоматаар татагдаж дараах байдалтай харагдана.

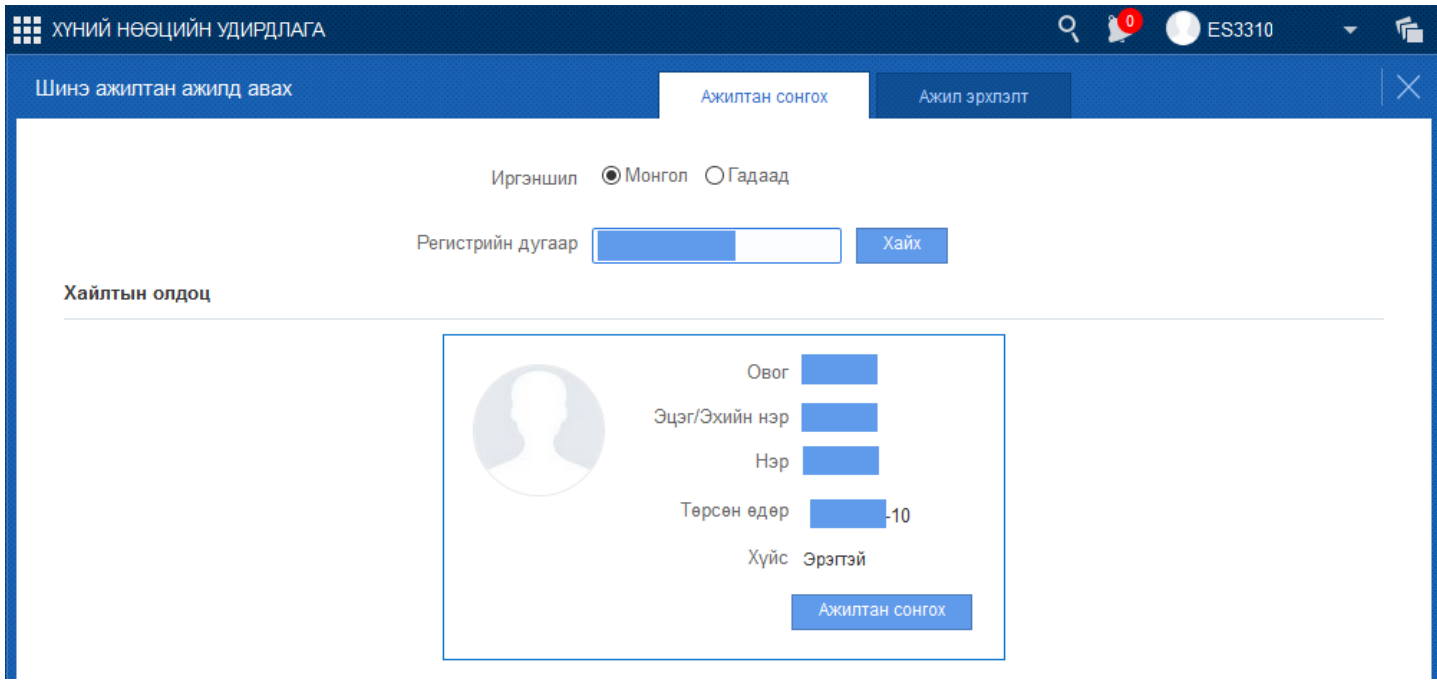

Хэрэв гадаад хүн бол иргэншил гэсэн талбарт гадаад гэснийг сонгох бөгөөд эхний алхмын цонхны бүртгэл дараах байдалтай болж өөрчлөгдөнө.

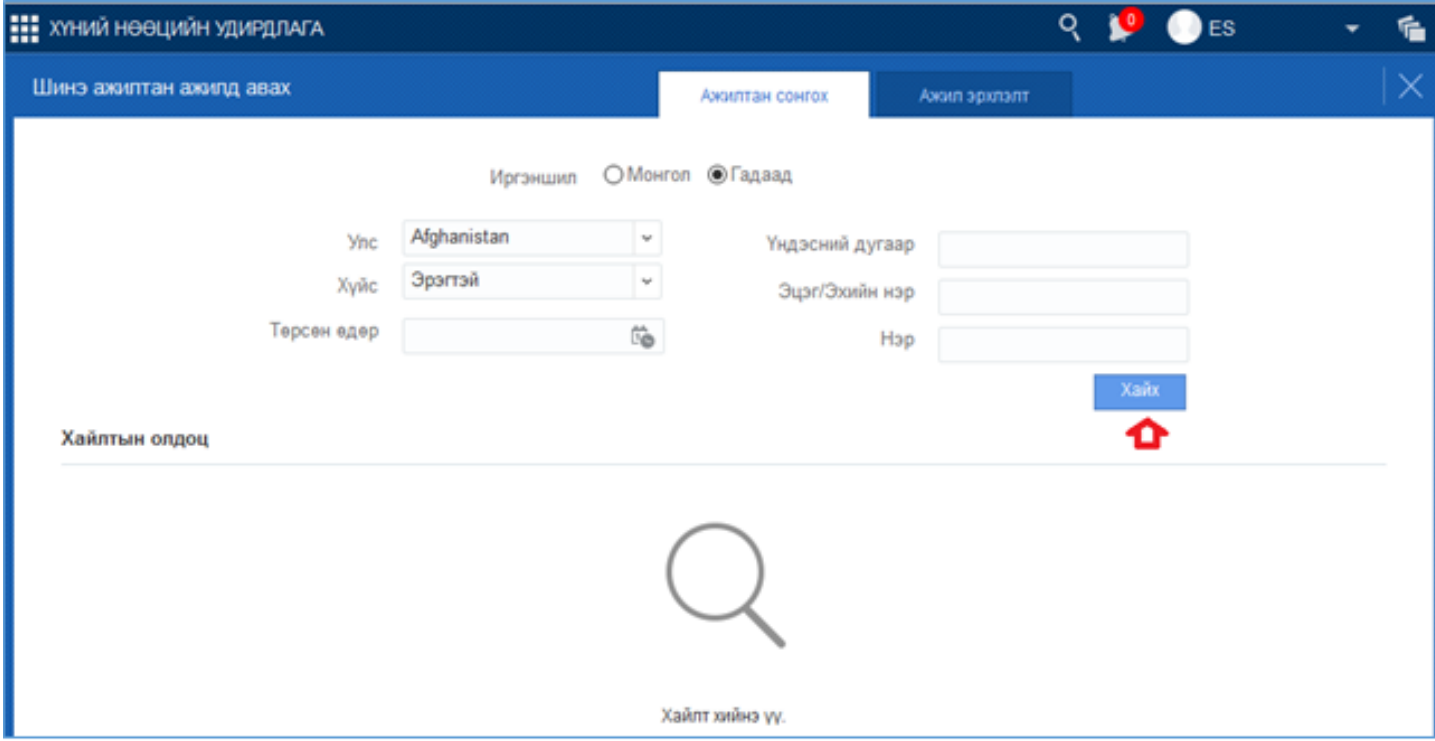

**Иргэншил** талбарт **гадаад** гэснийг сонгосны тухайн гадаад иргэний харьяалагдах улс, хүйс, төрсөн өдрийн мэдээллийг оруулаад хайх товч дарахад санд байгаа гадаад иргэдийн тохирох илэрц дараах байдлаар гарч ирнэ.

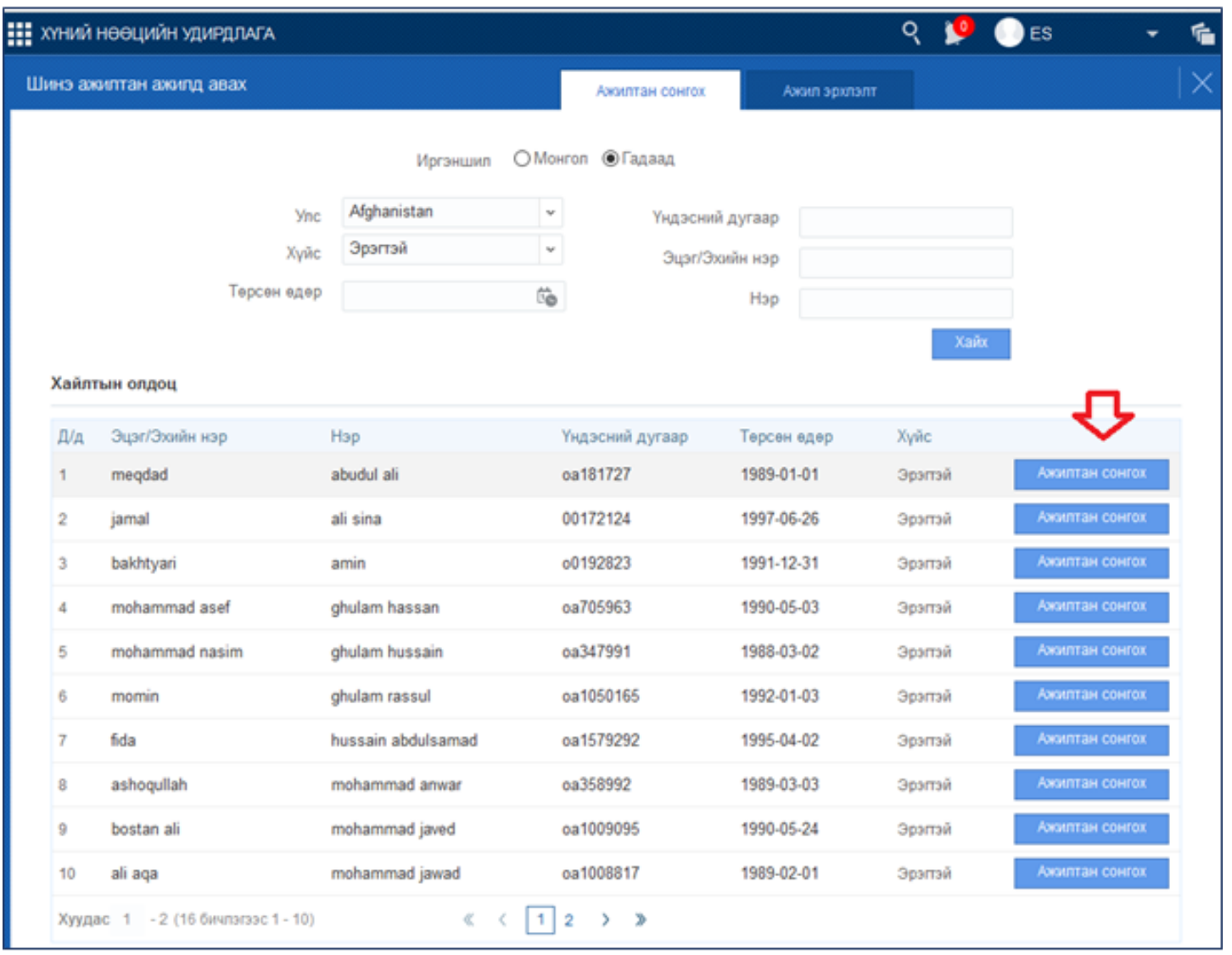

Дээрх цонхонд илэрсэн хүснэгт хэлбэрийн мэдээллээс тохирох хүнийг ажилтан сонгох товчийг дарахад ажил эрхлэлтийн мэдээлэл бүртгэх дараах цонх нээгдэнэ.

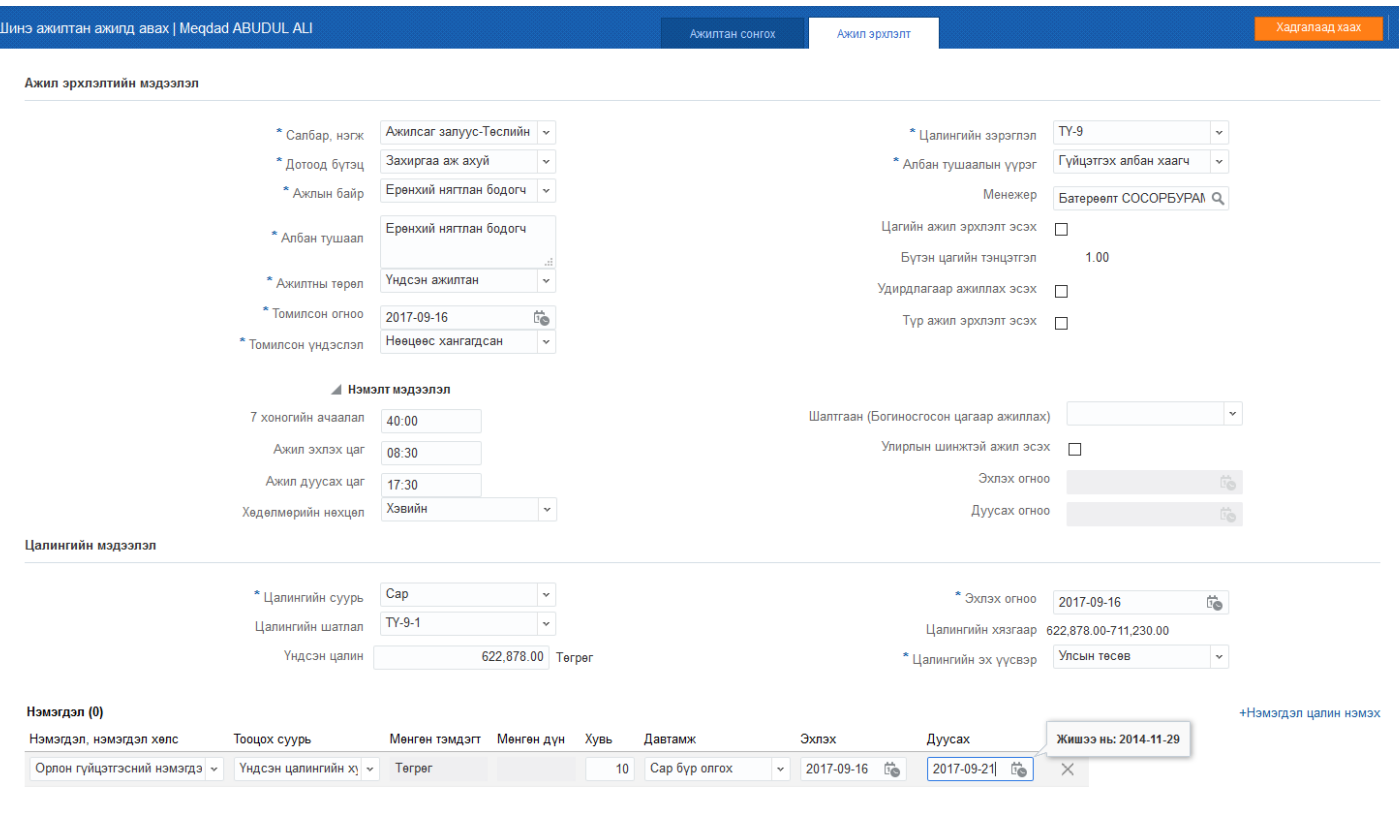

▶ Зэрэг дэв

Дээрх цонхны талбар бүрийг тайлбарлан жишээтэй оруулсан байгаа. Энэ жишээ шиг талбар бүрийг бөглөхөд шинэ ажилтны ажил эрхлэлттэй бүртгэх боломжтой байгаа.

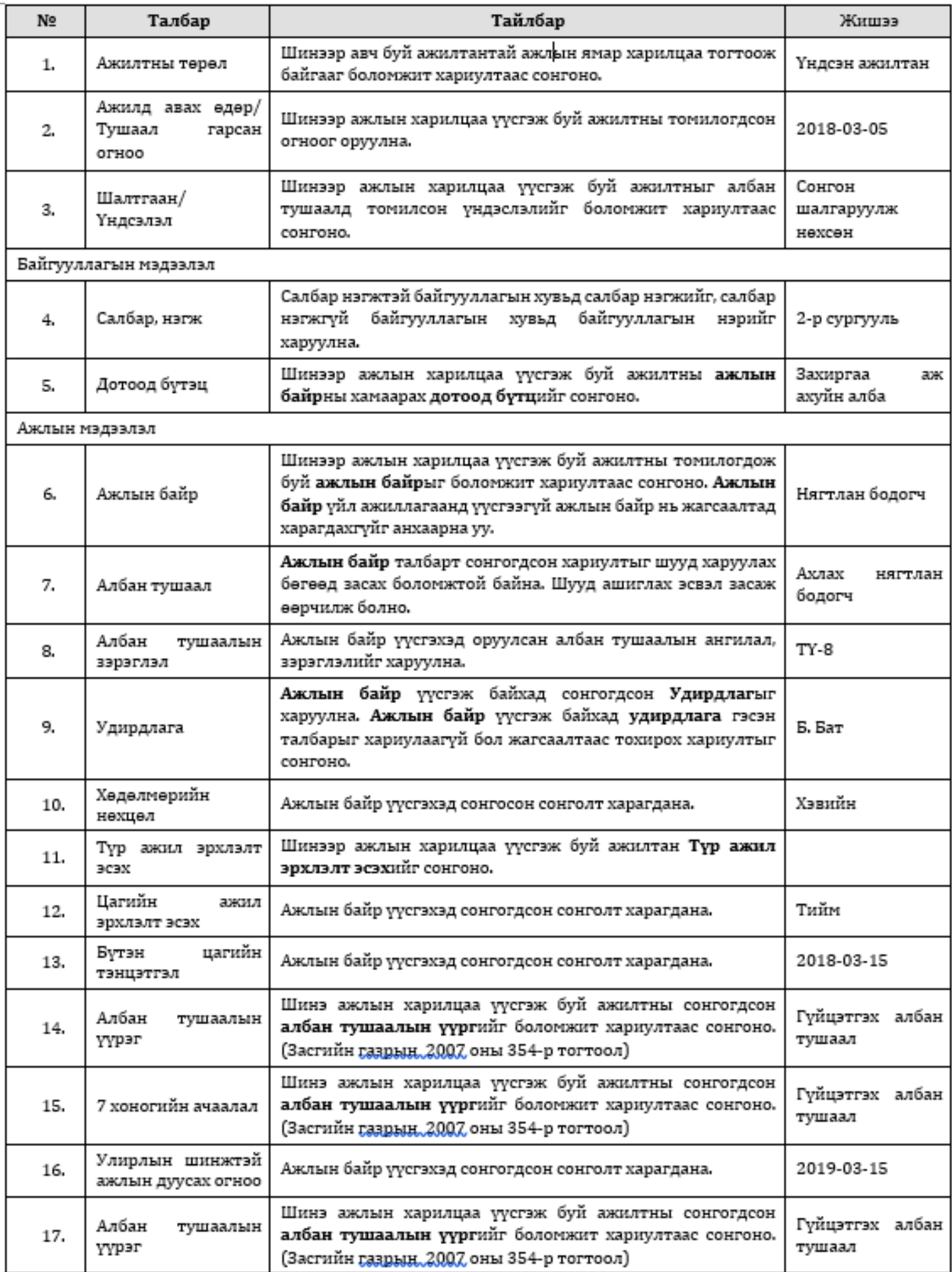

 $\mathbf{1}$  $\overline{2}$  $\overline{c}$  $\overline{c}$  $\overline{c}$  $\overline{c}$  $\overline{c}$ 

N.

 $\overline{1}$ 

 $\overline{\mathbf{c}}$ 

 $\overline{c}$ 

Дээрх мэдээллийг бүрэн гүйцэд зөв оруулаад хадгалах товч дарахад шинэ хүн системд бүртгэгдэх боловч хараахан ажилтан статуст ороогүй байна. Тухайн бүртгэсэн хүний хувийн мэдээлэл рүү орж ажилт эрхлэлт алхам дээр тухайн хүний ажил эрхлэлтийг баталгаажуулах үйлдлийг хийсний дараа албан ёсны ажилтан болно.

Шинэ ажилтныг баталгаажуулах үйл явц

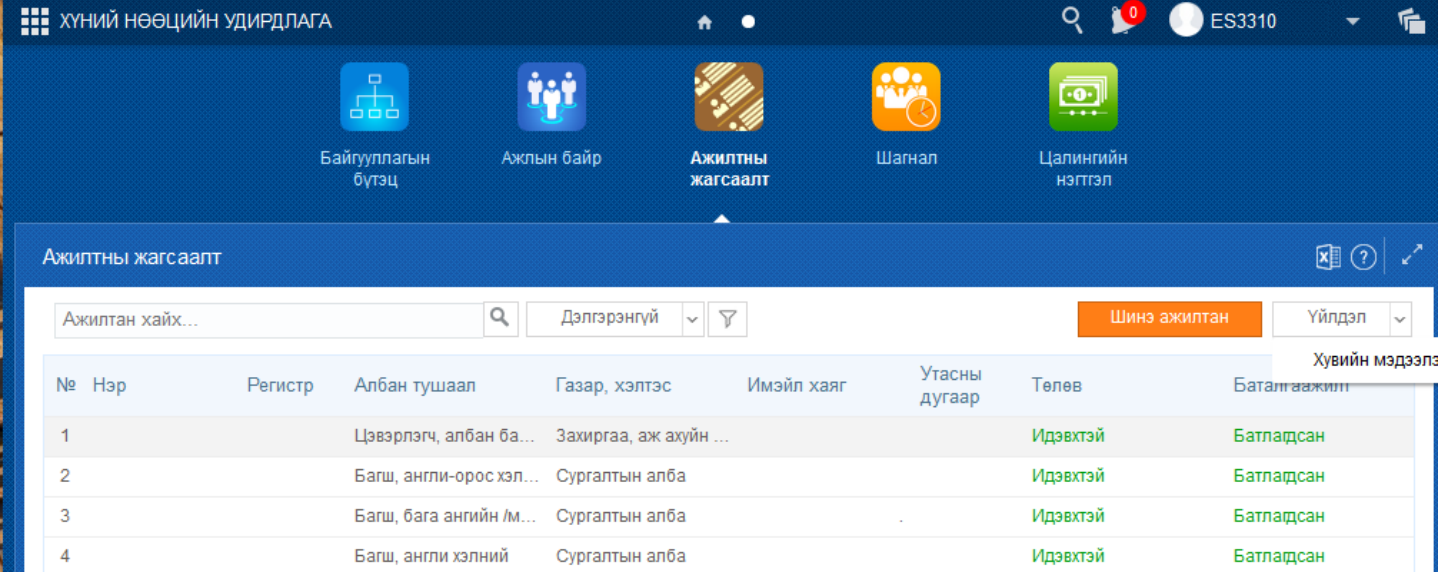

**Ажилтан** цонхны баруун дээд хэсэгт байрлах **үйлдэл** дээр дарж эсвэл ажилт эрхлэлт баталгаажуулах хүний нэр дээр дарахад&n

### **4.3 Давхар ажил нэмэх, баталгаажуулах зааварчилгаа**

#### **4.3 Давхар ажил нэмэх, баталгаажуулах зааварчилгаа**

Ажлын харилцаа үүссэн ажилтан үндсэн ажлын зэрэгцээ давхар ажил гүйцэтгэх тохиолдолд **давхар ажил нэмэх** үйлдлийг ашиглана. Давхар ажил гүйцэтгэх төрөл дараах гурван төрөл байна. Үүнд:

- Хослон гүйцэтгүүлэх
- Хавсран гүйцэтгүүлэх
- Орлон гүйцэтгүүлэх

Дээрх гурван төрлийн үйлдлийг **давхар ажил нэмэх** үйлдлээр хийнэ.

Ажилтанд давхар ажил эрхлэлт үүсгэхэд дараах дарааллыг баримтална. Үүнд:

- 1. А**жилтны жагсаал** үйл ажиллагааг сонгоно.
- 2. Ажилтны жагсаалтаас давхар ажил нэмэх ажилтны мөрийг идэвхжүүлж үйлдэл цэснээс ажилтны мэдээлэл товч дарах эсвэл ажилтны нэр дээр дарна.
- 3. Хувийн мэдээлэл цонхны ажил эрхлэлт алхмыг дарна.
- 4. Үйлдэл цэснээс **давхар ажил нэмэх** үйлдлийг дарна.
- 5. Давхар ажил бүртгэх цонхны мэдээллийг оруулна.
- 6. Бүртгэсэн мэдээллийг хадгална.
- 7. Баталгаажуулна.

Давхар ажил нэмэх алхамчилсан дараалал дараах байдалтай байна.

Үйл ажиллагааны жагсаалтаас **Ажилтны жагсаалт-**г сонгоход дараах цонх нээгдэнэ.

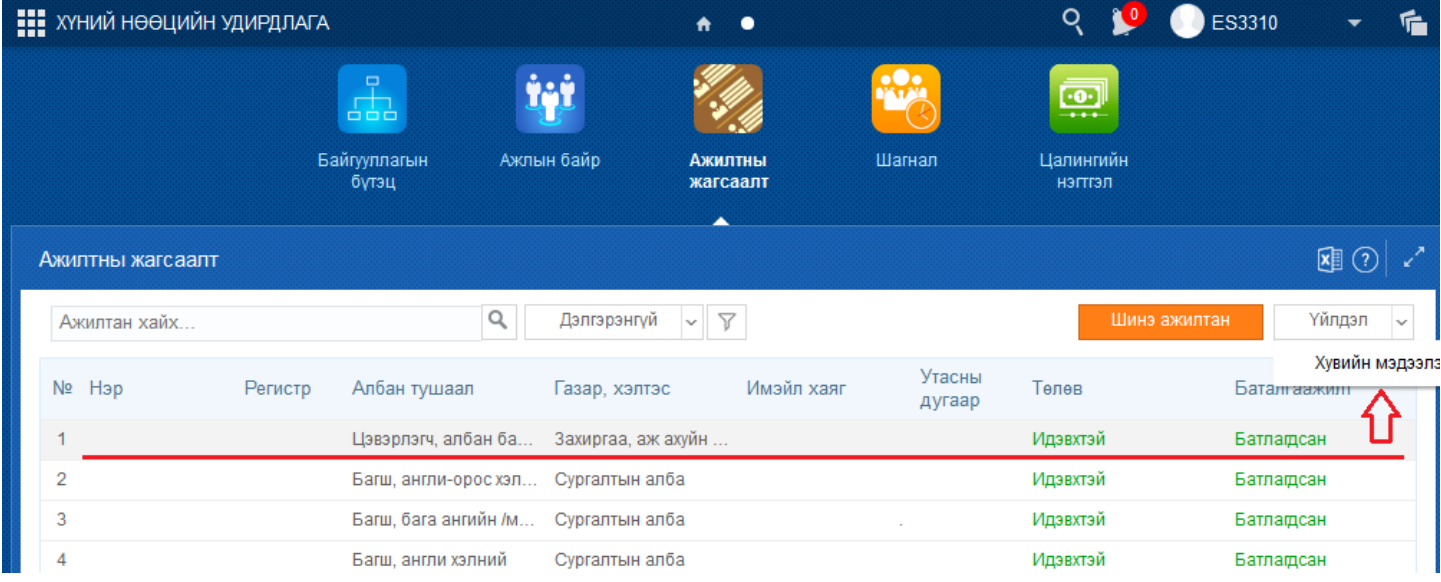

Ажилтны жагсаалтаас давхар ажил нэмэх ажилтны мөрийг идэвхжүүлж үйлдэл цэснээс ажилтны мэдээлэл товч дарах эсвэл ажилтны нэр дээр дарахад хувийн мэдээллийн дараах цонх нээгдэнэ.

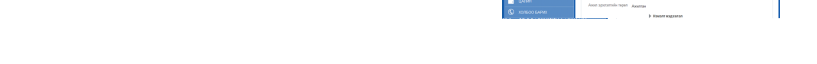

**Хувийн мэдээлэл** цонхны **Ажил эрхлэлт** алхам дээр дарахад баруун хэсэгт ажил эрхлэлт цонх нээгдэнэ.

Цонхны баруун дээд хэсэгт байрлах **үйлдэл** дээр дарж **давхар ажил нэмэх** товч дээр дарахад давхар ажил бүртгэх дараах цонх нээгдэнэ.

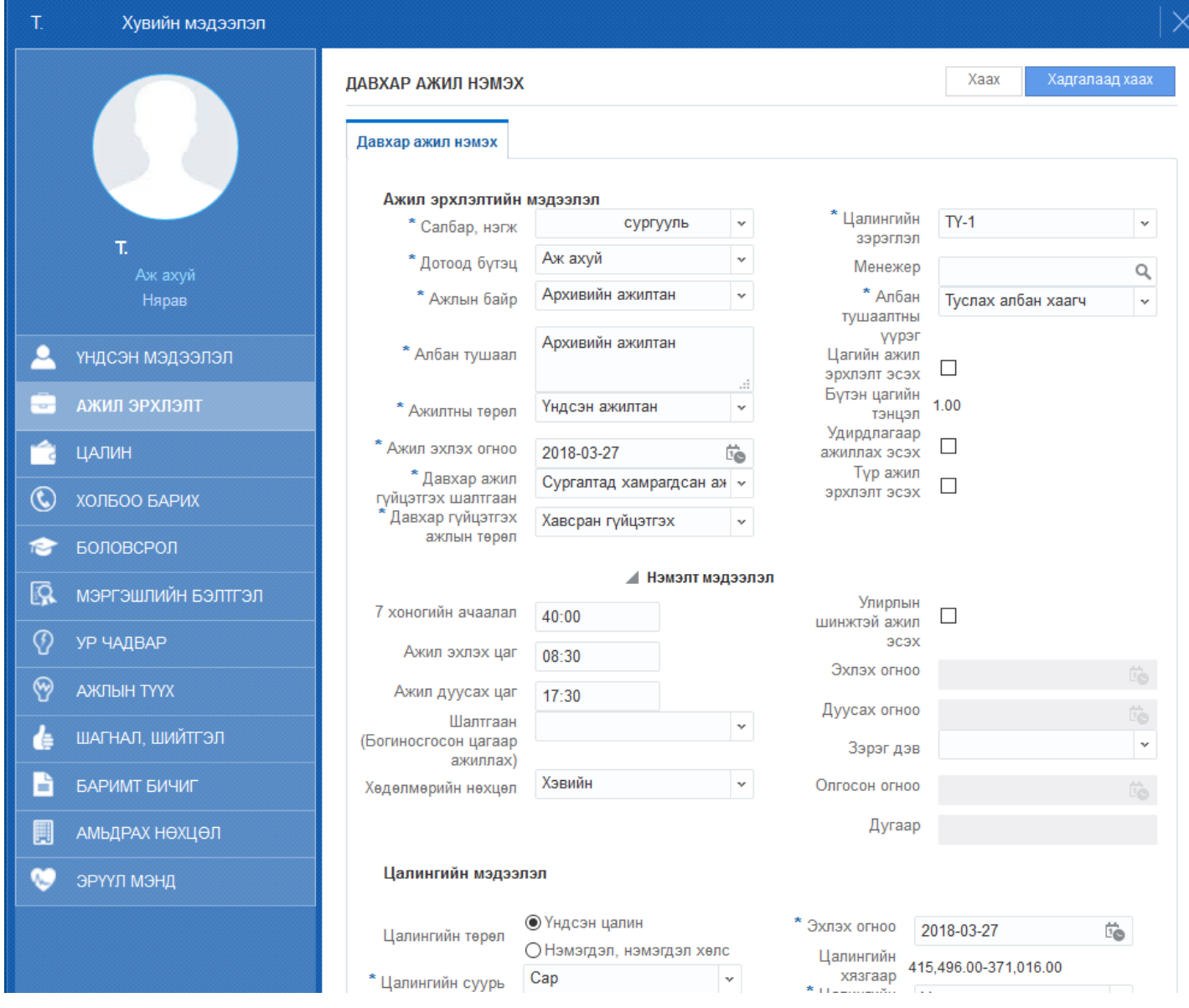

Давхар ажил бүртгэх цонхны талбарыг дараах байдлаар бөглөнө.

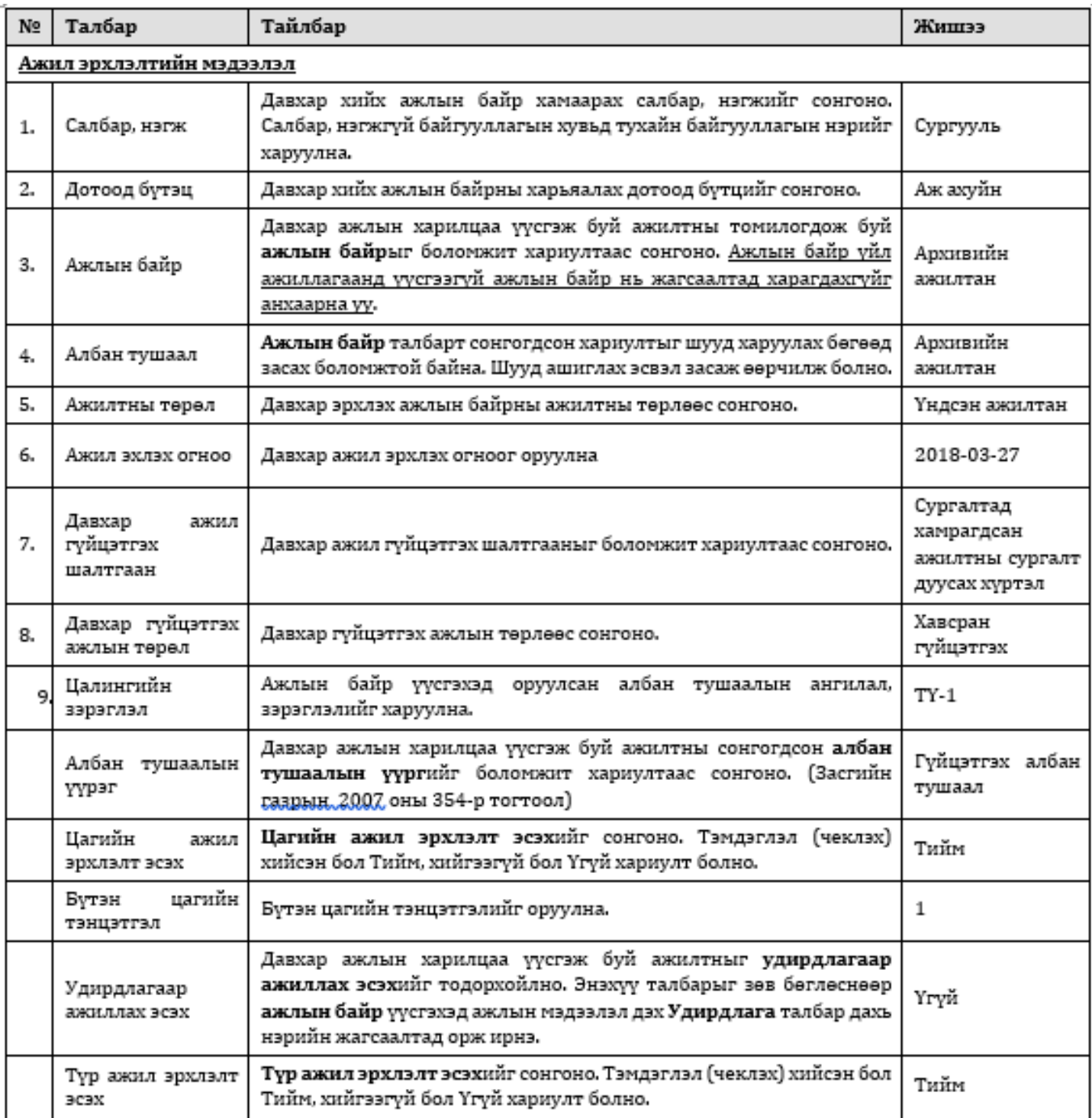

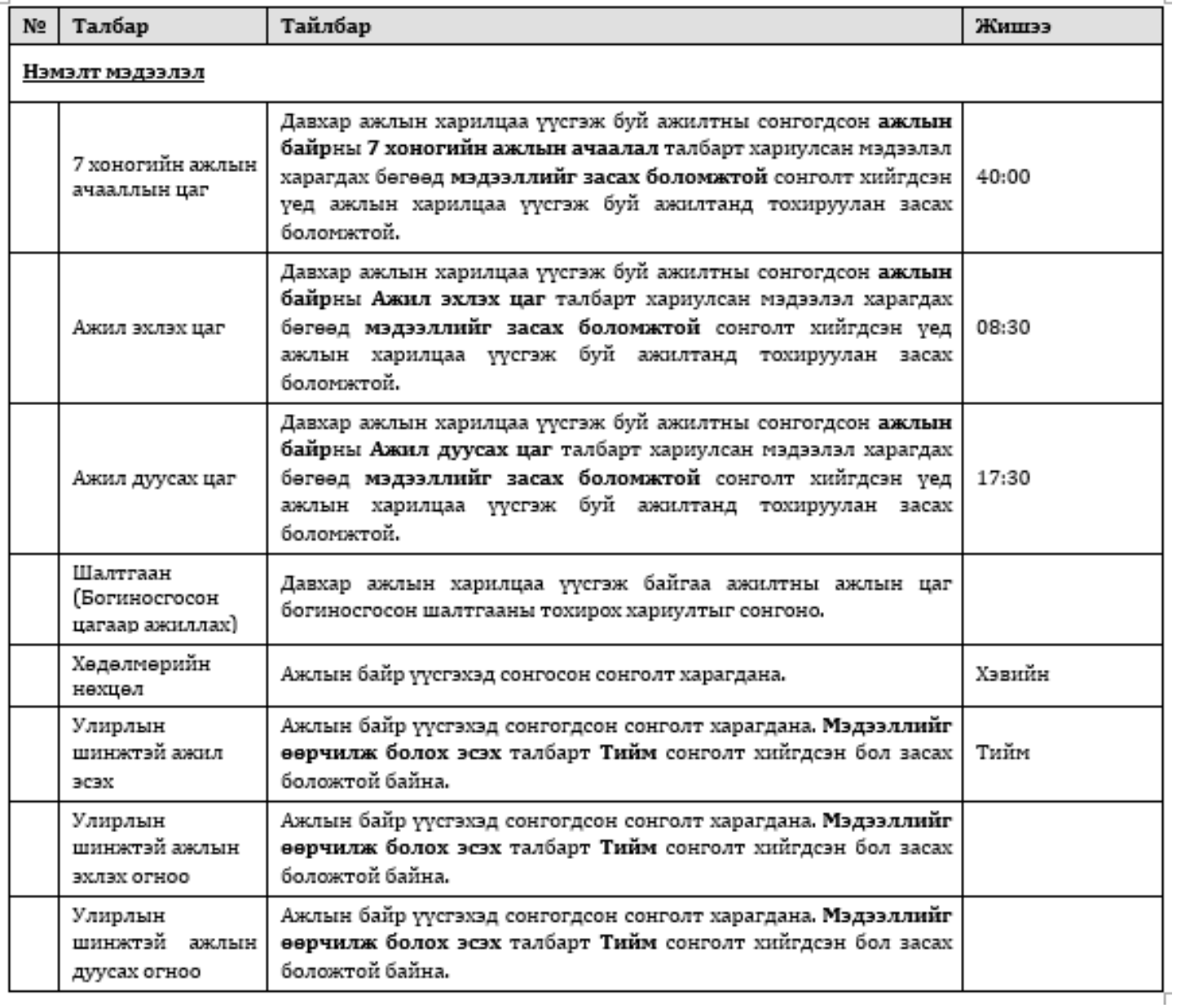

**Давхар ажил нэмэх** цонхны мэдээллийг оруулаад **хадгалах** эсвэл **хадгалаад хаах** товчийг дарахад тухайн давхар ажил эрхлэлт хүлээгдэж байгаа төлөвтэй болно. Давхар ажил эрхлэлтийг баталгаажуулсны дараа л ажил эрхлэлт албан ёсны төлөвт орно.

Давхар ажил эрхлэлтийн баталгаажуулалт

Дээрх давхар ажил нэмэх бүртгэлийг хийсний дараа баталгаажуулах алхмыг хийнэ.

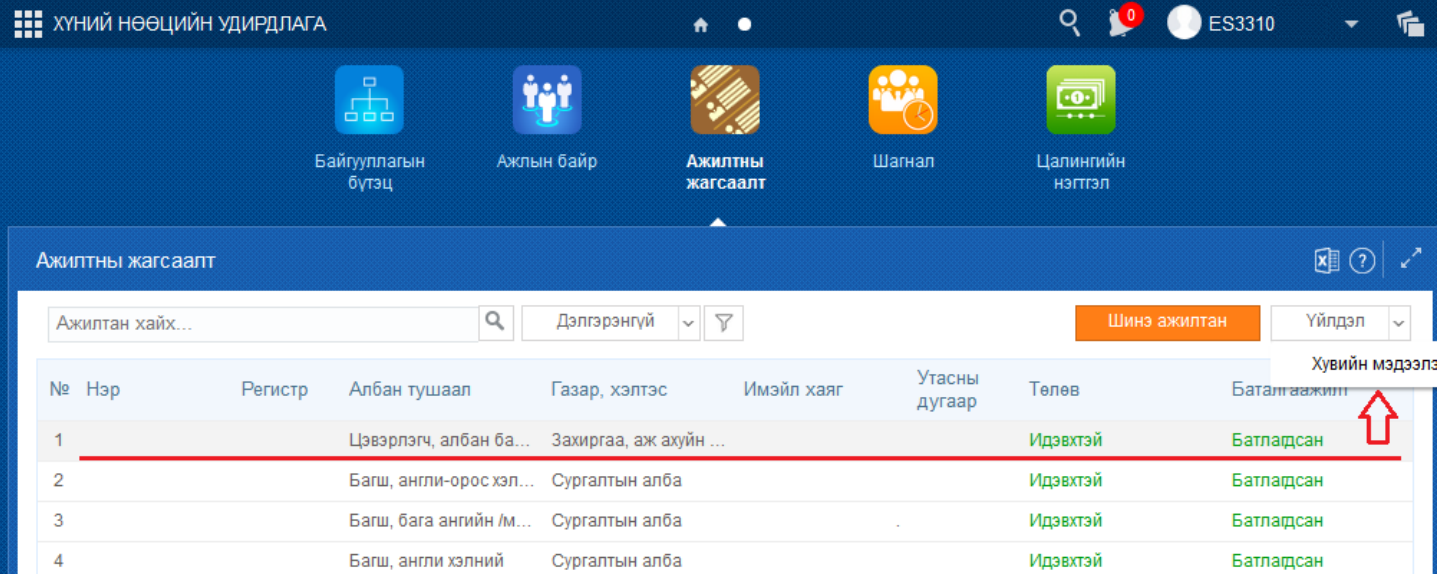

Ажилтны жагсаалтаас давхар ажил баталгаажуулах ажилтны нэр дээр дарах эсвэл ажилтны нэрийг идэвхжүүлээд үйлдэл цэснээс хувийн мэдээлэл үйлдлийг дарахад ажилтны хувийн мэдээллийн дараах цонх нээгдэнэ.

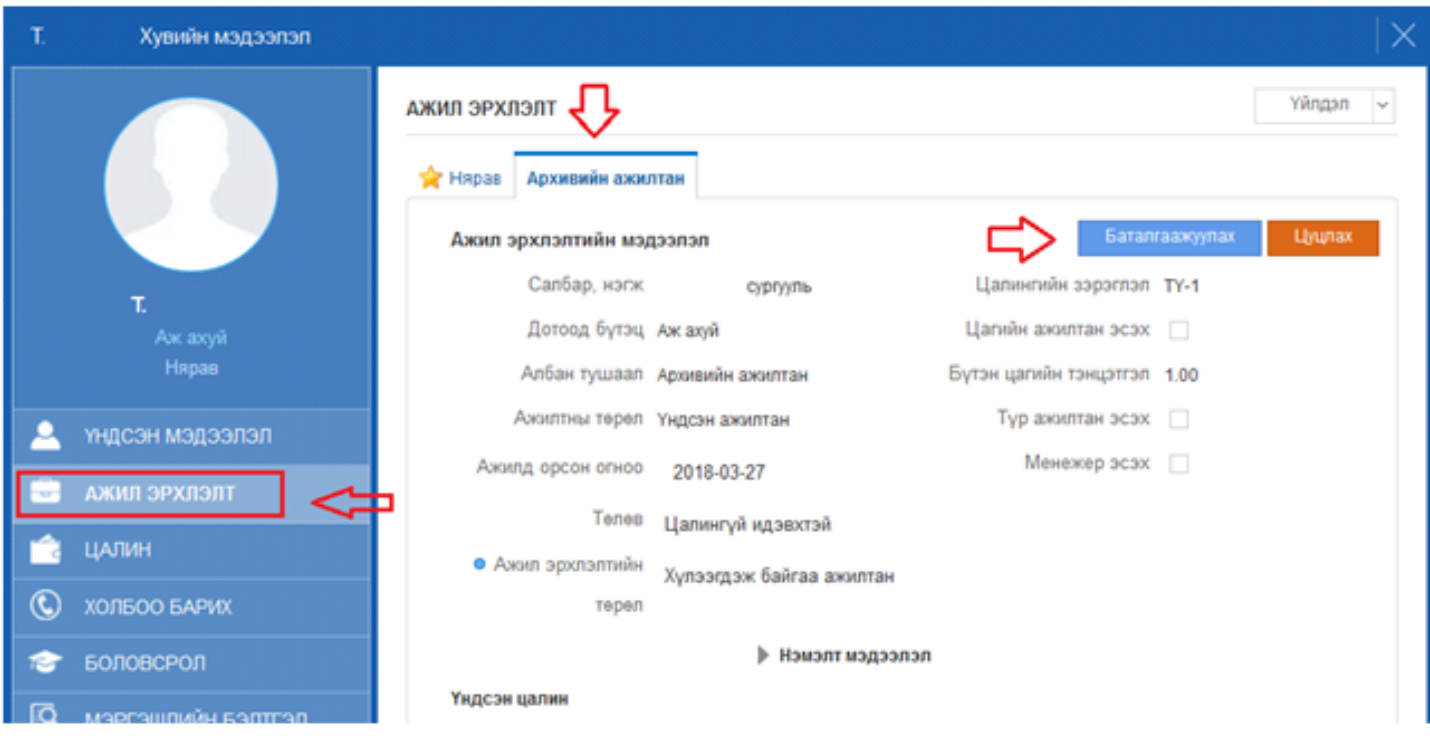

**Хувийн мэдээлэл** цонхны ажил эрхлэлт алхам дээр дарахад ажил эрхлэлт гэсэн нэртэй цонх баруун хэсэгт нээгдэнэ. Тухайн ажилтны хэдэн ажил эрхэлдгээс шалтгаалж ажил эрхлэлт бүр таб хэлбэрээр харагдана.

Давхар ажил эрхлэлтийн таб дээр дарахад давхар ажилын мэдээлэл харагдах бөгөөд төлөв **хүлээгдэж байгаа ажилтан** байна. Баруун дээд хэсэгт байрлах баталгаажуулах товчийг дарахад төлөв **цалинтай идэвхтэй** болж өөрлчлөгдсөнөөр тухайн ажилтны давхар ажил эрхлэлт баталгаажинэ.

### **4.4 Албан тушаал өөрчлөх зааварчилгаа**

#### **4.6 Ажлаас түр чөлөөлөх зааварчилгаа**

#### **4.7 Түр чөлөө дуусгах зааварчилгаа**

#### **4.6 Ажлаас түр чөлөөлөх зааварчилгаа**

Энэ үйлдлийг тухайн байгууллагатай ажлын харилцаа цуцлаагүй боловч тодорхой шалтгаанаар тогтоосон хугацаанд чөлөөтэй байгаа ажилтныг ажлаас түр чөлөөлөх үед ашиглана.

Ажилтныг ажлаас түр чөлөөлөх үйлдлийг хийхэд дараах дарааллыг баримтална. Үүнд:

- 1. Үйл ажиллагаанаас **ажилтны жагсаалт-**г сонгоно.
- 2. Ажилтны жагсаалтаас **ажлаас түр чөлөөлөх** ажилтны нэрийн мөрийг идэвхжүүлж, үйлдэл цэснээс хувийн мэдээлэл товчийг дарах эсвэл ажилтны нэр дээр дарна.
- 3. Хувийн мэдээлэл цонхны **Ажил эрхлэлт** алхам дээр дарахад баруун хэсэгт ажил эрхлэлт цонх нээгдэнэ.
- 4. Цонхны **үйлдэл** цэсийг дарж албан **ажлаас түр чөлөөлөх** товчийг дарна.
- 5. Ажлаас түр чөлөөлөх бүртгэлийн талбарыг бөглөнө.
- 6. Ажлаас түр чөлөөлөх мэдээллийг хадгална.

**Ажлаас түр чөлөөлөх** алхамчилсан дараалал дараах байдалтай байна.

Үйл ажиллагааны жагсаалтаас **ажилтны жагсаалт**-ийг сонгоход дараах цонх нээгдэнэ.

Ажилтны жагсаалтаас өөрчилсөн албан тушаал баталгаажуулах ажилтны нэр дээр дарах эсвэл ажилтны нэрийг идэвхжүүлээд үйлдэл цэснээс хувийн мэдээлэл үйлдлийг дарахад ажилтны хувийн мэдээллийн дараах цонх нээгдэнэ.

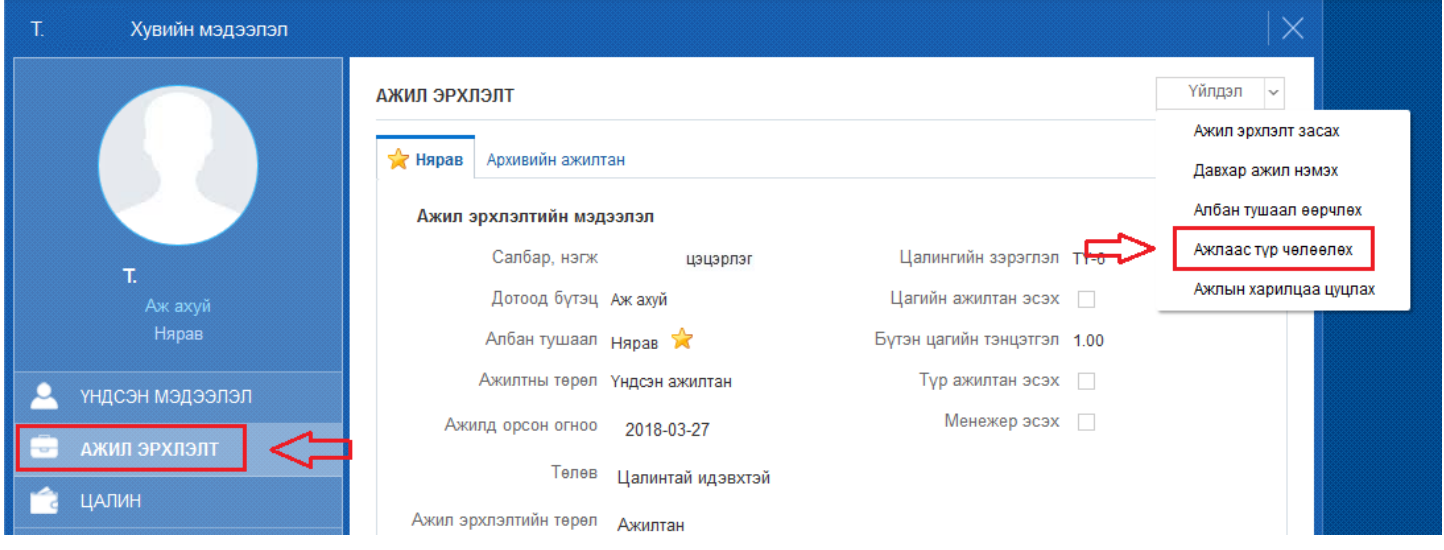

Цонхны баруун дээд хэсэгт байрлах **үйлдэл** дээр дарж **ажлаас түр чөлөөлөх** товчийг дарахад ажлаас түр чөлөөлөх бүртгэл хийх дараах цонх нээгдэнэ.

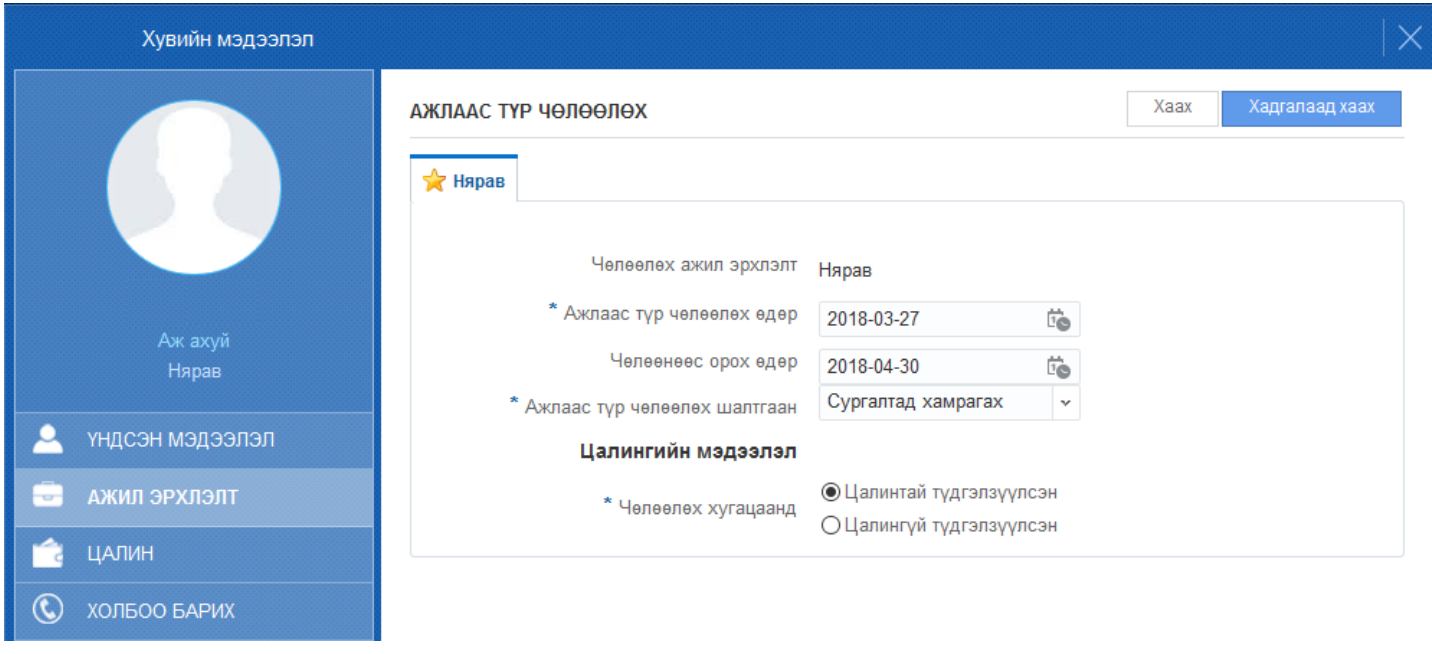

**Ажлаас түр чөлөөлөх** цонхны талбарыг бөглөөд **хадгалаад хаах** товчийг дарахад сонгосон хүний ажил эрхлэлт **чөлөөтэй** гэсэн төлөвд дараах байдалтай шилжсэн байна.

# **4.8 Ажлын харилцаа цуцлах зааварчилгаа**